### 西肯麦工业远程通信解决方案 数据采集 远程编程 工厂互联 移动监控

### 远程访问西门子 ET200s 以太网连接指南 连接指南

本指南将引导您如何远程连接 ET200s;

- 英文官网: [www.secomea.com](http://www.secomea.com/)
- 中文官网:[www.xikenmai.com](http://www.xikenmai.com/)

中文版本:170319

- 1. 用网线将 ET200s 网口与 SiteManager 远程网关的 DEV1 网口连接。并将 DEV1 网口 IP/掩码设置与 ET200s 同一个网段的 IP/掩码
- 2. 设置 SiteManager 远程网关连接到 GateManager 服务器
- 3. 添加设备信息

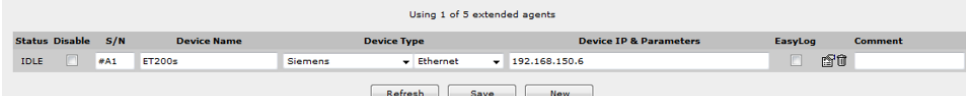

4. 回到 LinkManager 客户端账户界面, 点击 SiteManager 远程网关名称前面 的"+"号,将看到添加的设备

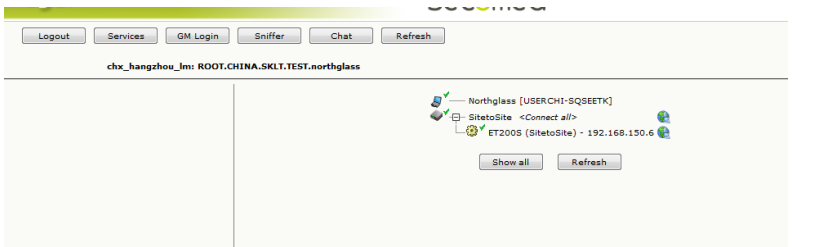

5. 鼠标单击设备名称,创建远程的链路

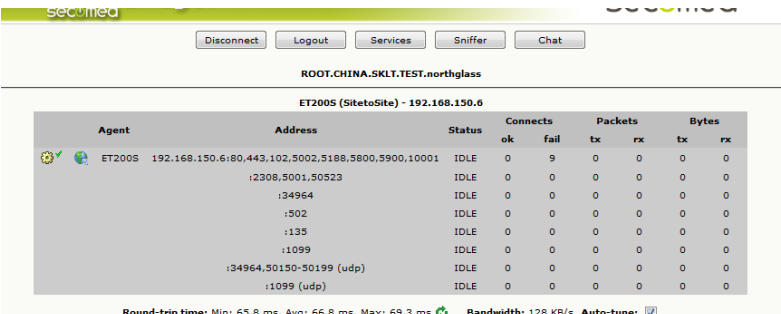

#### 6. 打开 Step7 编程软件,新建一个项目

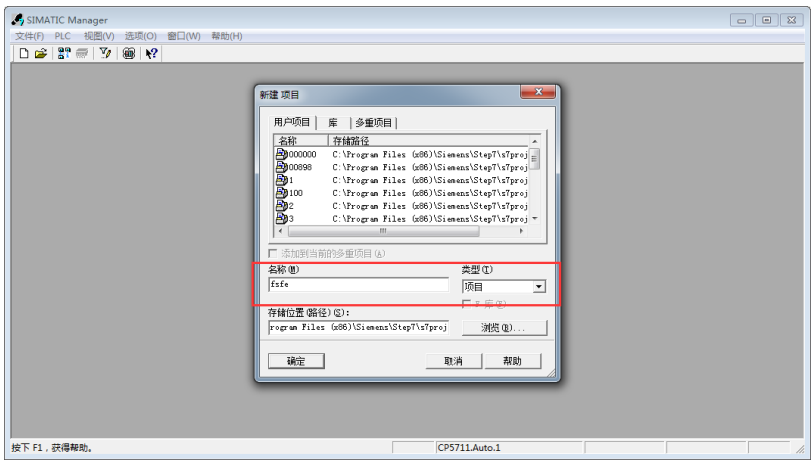

#### 7. 设置 PG/PC 接口

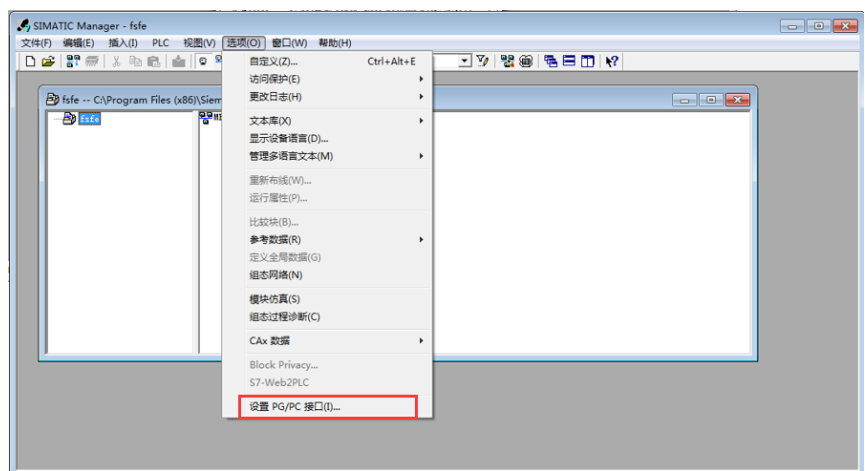

-<br>更改设置,显示全局和和基准数据和特殊功能。

8. 选择 Virtual TAP Adapter.TCPIP.1 虚拟网卡

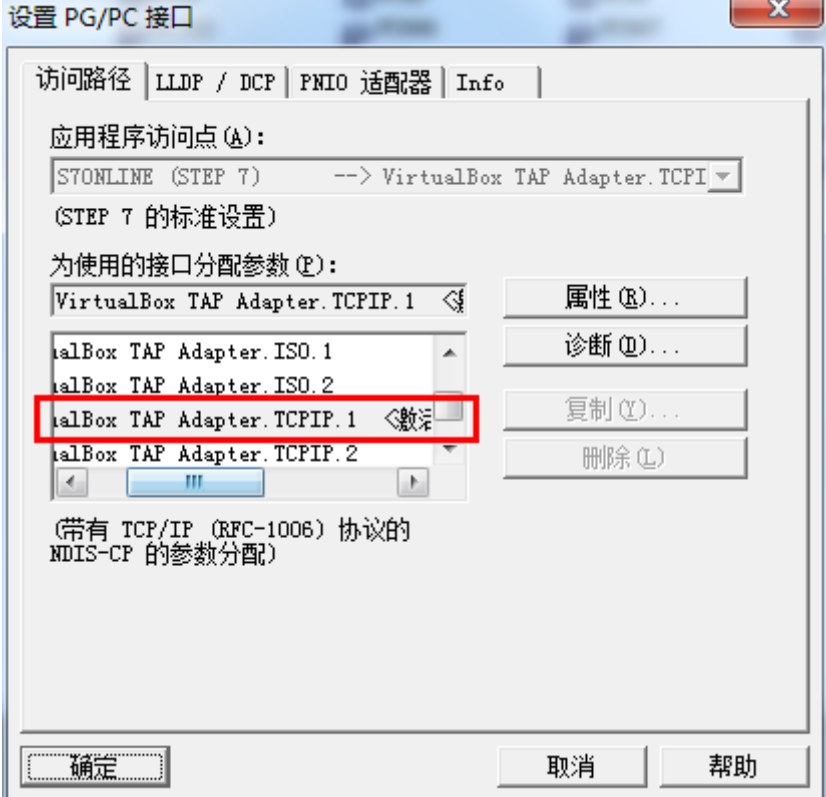

#### 9. 点击 PLC>>>将站点上传到 PG

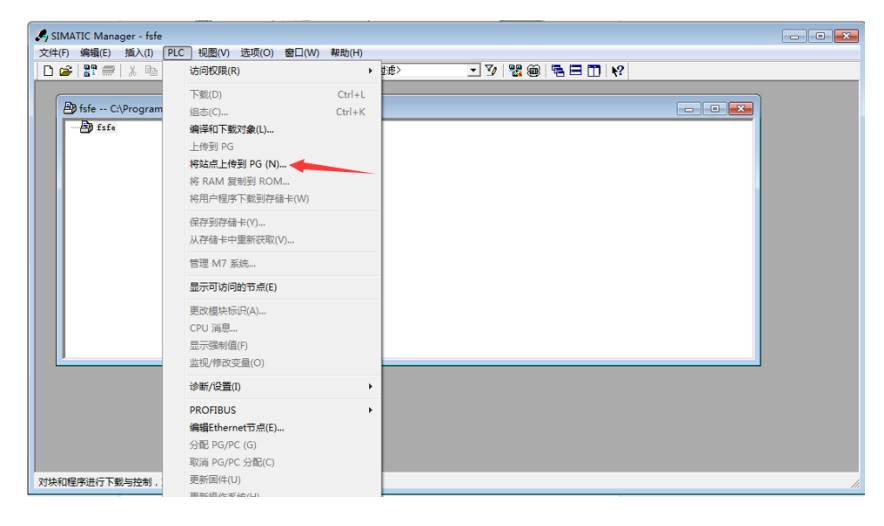

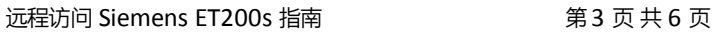

#### 10. 手动输入 PLC 的 IP 地址, 点击确定

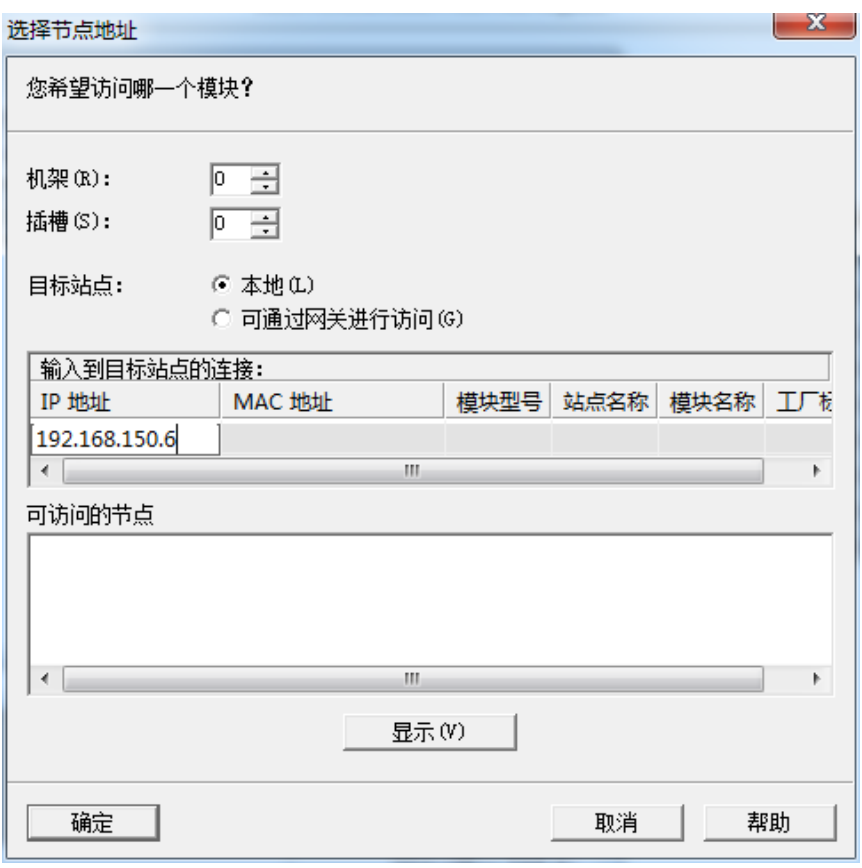

#### 11. 上传程序中

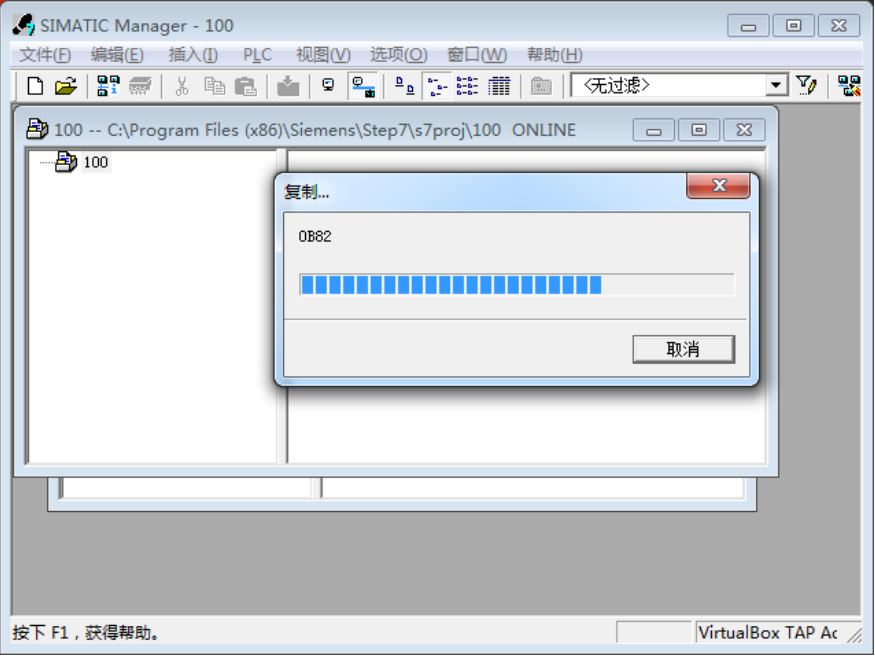

12. 上传完成

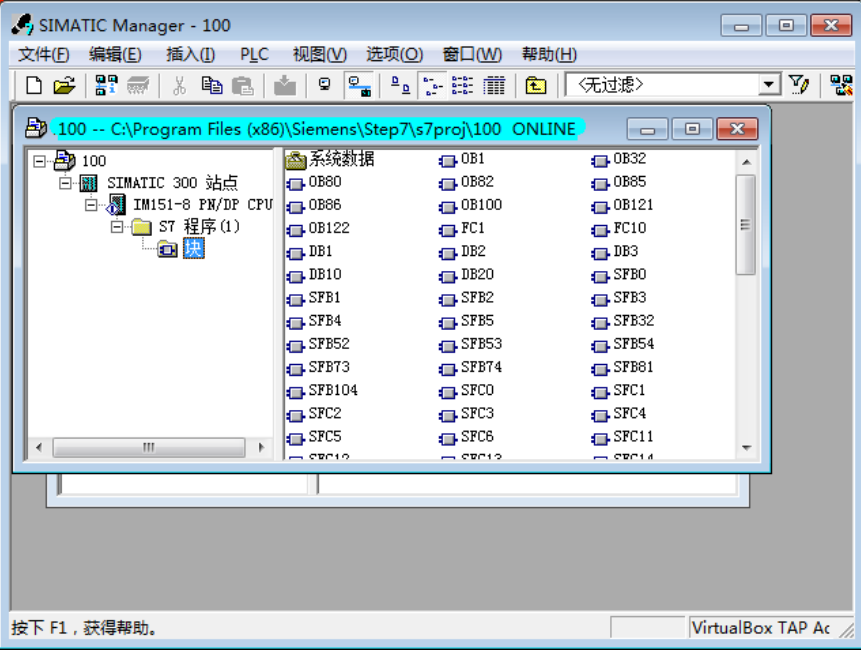

#### 13. 在线监控

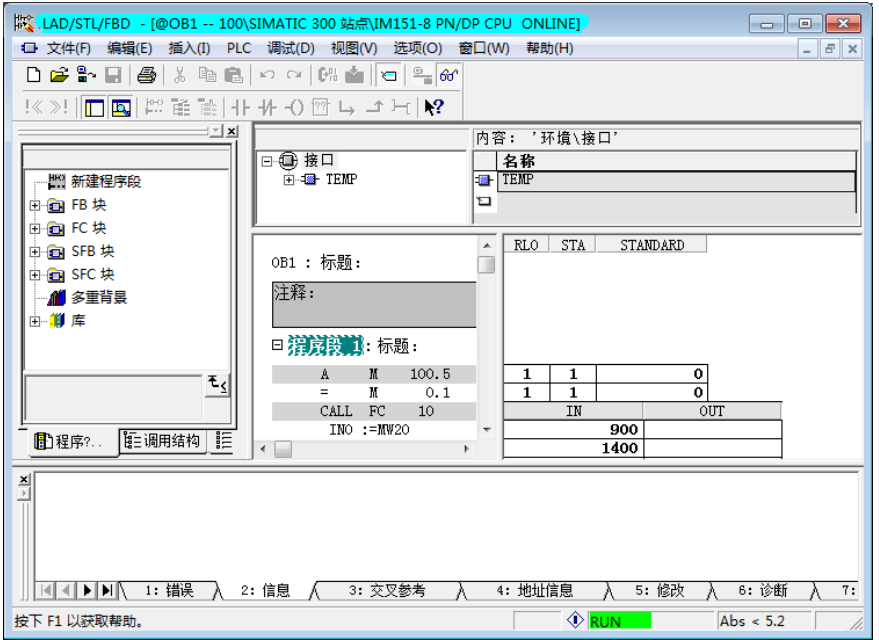

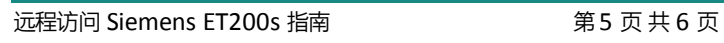

#### 广州西肯麦自动化科技有限公司

广州科学城掬泉路 3 号 A 座 504 [www.xikenmai.com](http://www.xikenmai.com/)

#### 大中华区销售咨询:

400 690 8650 sales@xikenmai.com

#### 大中华区技术支持:

400 690 8650 support@xikenmai.com

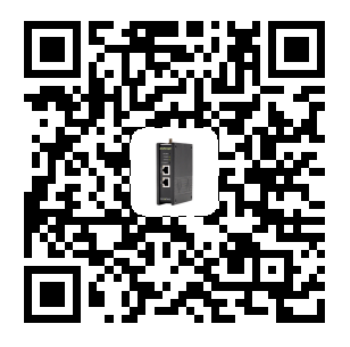

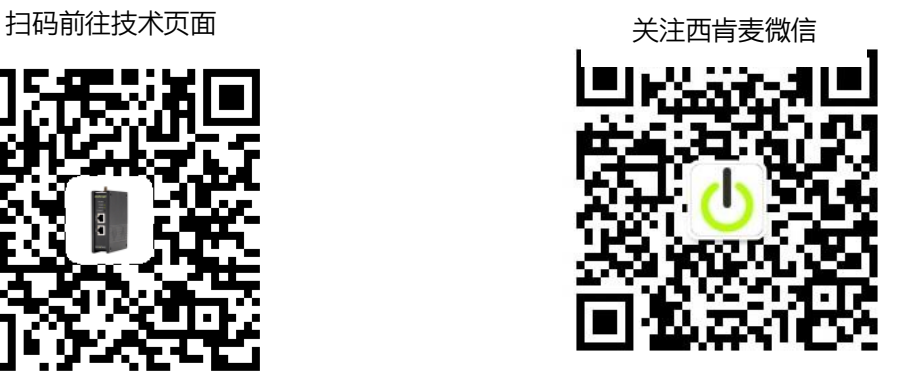

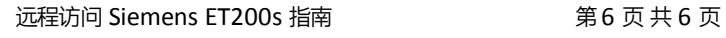

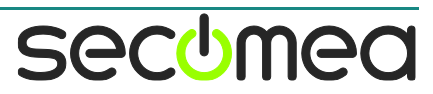